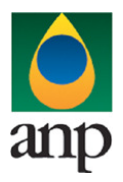

SIGEP – Sistema de Informações Gerenciais de Exploração e Produção

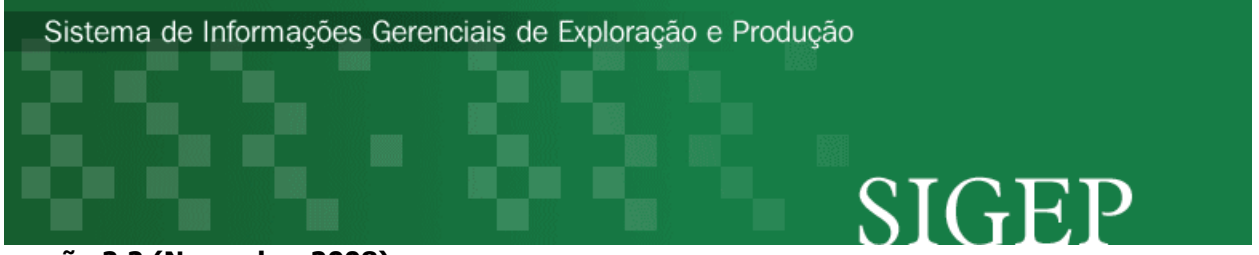

versão 2.2 (Novembro 2008)

# Procedimento de Carga dos dados do RFCP (Relatório Final de Completação de Poço) via Internet

SEP – Superintendência de Exploração

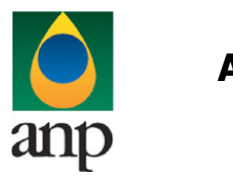

SIGEP – Sistema de Informações Gerenciais de Exploração e Produção

### Índice

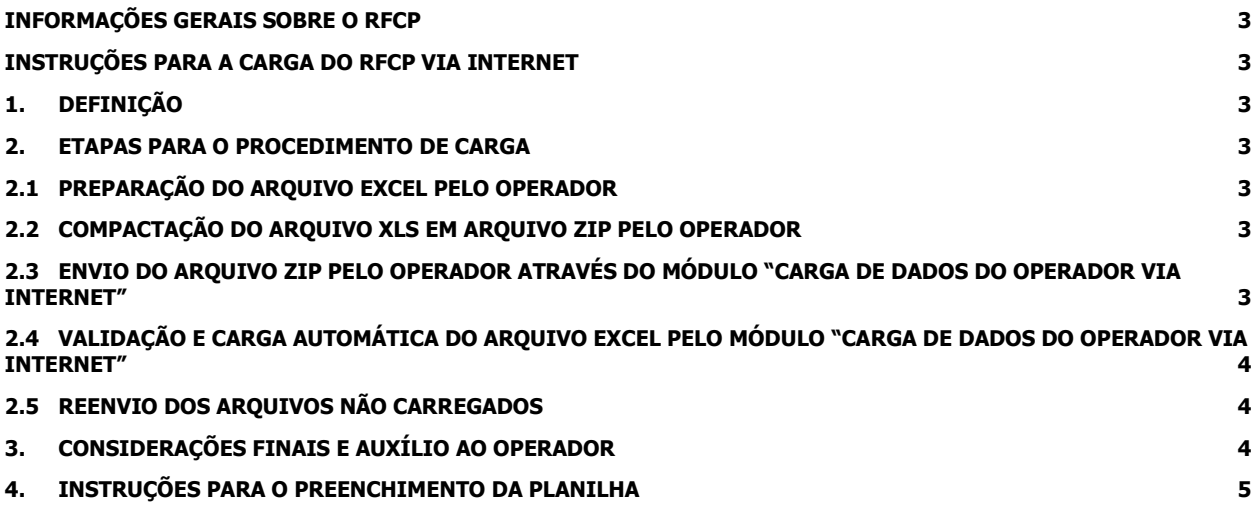

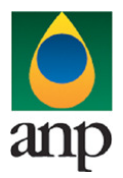

SIGEP – Sistema de Informações Gerenciais de Exploração e Produção

### INFORMAÇÕES GERAIS SOBRE O RFCP

O Relatório Final de Completação de Poço (RFCP) destina-se a informar às Superintendências de Exploração e de Desenvolvimento e Produção os procedimentos executados na completação de poços para produção de petróleo e/ou gás. O RFCP deve ser encaminhado pelo operador à ANP até 60 dias após o final das operações, via internet e relatório impresso.

#### INSTRUÇÕES PARA A CARGA DO RFCP VIA INTERNET

### 1. DEFINIÇÃO

A carga do RFCP via Internet compreende a exportação de dados pela empresa operadora do contrato de concessão para o SIGEP (Sistema de Gerenciamento de Exploração e Produção), através da opção Carga de Dados no i-SIGEP.

### 2. ETAPAS PARA O PROCEDIMENTO DE CARGA

O procedimento para a "Carga de Dados do Operador via Internet" consiste nas seguintes etapas:

- Preparação do arquivo excel pelo operador;
- Compactação do arquivo excel em arquivo zip pelo operador;
- Envio do arquivo zip pelo operador através do módulo "Carga de Dados do Operador via Internet";
- Validação automática do arquivo excel pelo módulo "Carga de Dados do Operador via Internet";
- Reenvio dos arquivos não carregados.

### 2.1 PREPARAÇÃO DO ARQUIVO EXCEL PELO OPERADOR

Os dados do RFCP devem ser enviados em formato compatível com Microsoft Excel (versão 98/2000)\* e de acordo com o arquivo RFCP\_NOME\_POCO\_v00.XLS, que acompanha este manual.

\*O OpenOffice (versão 1.1.4, disponível no site: www.openoffice.org) também poderá ser utilizado para o preenchimento dos dados do RFCP, sendo necessário apenas salvar a planilha no formato Microsoft Excel 97/2000/XP (.xls;xlw)

O nome da planilha deverá seguir o formato RFCP\_NOME\_POÇO\_ANP\_V00.xls, onde V00 corresponde ao número de versão de envio do relatório, responsável pelo controle do número de tentativas de envio/processamento de um determinado documento. O primeiro envio deverá ser a versão 00.

#### Exemplo:

RFCP\_1BRSA1111BA\_V00.xls (nome do primeiro arquivo do Relatório de Completação do poço 1BRSA1111BA). Caso a carga não tenha sido efetuada por alguma falha no envio ou erro no preenchimento, um novo relatório deverá ser encaminhado com as devidas correções e nomeado da seguinte forma: RFCP\_1BRSA1111BA\_V01.xls.

#### 2.2 COMPACTAÇÃO DO ARQUIVO XLS EM ARQUIVO ZIP PELO OPERADOR

O envio dos dados pela da Internet não é feito através da planilha Excel. A planilha deve ser previamente compactada, utilizando um software combatível com \*\*WinZIP e o arquivo ZIP precisa ter o mesmo nome da planilha Excel. Ou seja, o arquivo ZIP deverá conter APENAS um único arquivo, a fim de aumentar a consistência/eficiência dos arquivos enviados.

\*\* O Filzip (versão 3.2, disponível no site http://www.filzip.com), também poderá ser utilizado na compactação da planilha Excel.

Essas regras visam a facilitar o posterior controle dos arquivos enviados e do resultado da carga peoa próprio operador. Atenção: o arquivo ZIP deve ter o mesmo nome utilizado para a planilha.

#### 2.3 ENVIO DO ARQUIVO ZIP PELO OPERADOR ATRAVÉS DO MÓDULO "CARGA DE DADOS DO OPERADOR VIA INTERNET"

No próprio site (<u>http://www.anp.gov.br/sigep</u>), poderá ser visualizado uma lista dos arquivos zip enviados, além da situação da carga (coluna status: "**em análise**", indicando que o arquivo foi recebido pela ANP e está sendo analisado; "**carregado**", indicando que TODOS os dados do arquivo do RFCP foram validados e carregados com sucesso; e "rejeitado", indicando que existe um problema na estrutura/formato na planilha Excel e por isso não foi carregado).

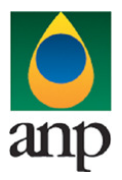

### SIGEP – Sistema de Informações Gerenciais de Exploração e Produção

Para facilitar a correção dos códigos que não foram validados inteiramente, os erros encontrados na validação serão listados em um relatório html (hyperlink na coluna log).

#### 2.4 VALIDAÇÃO E CARGA AUTOMÁTICA DO ARQUIVO EXCEL PELO MÓDULO "CARGA DE DADOS DO OPERADOR VIA INTERNET"

Após o envio do arquivo, algumas validações são feitas remotamente (sem que a empresa operadora necessite estar conectada ao site) para impedir que sejam carregados dados inconsistentes ou inexatos. Abaixo, a lista das validações a serem aplicadas em cada arquivo de entrada:

1. A 1ª linha de cada PASTA da planilha Excel deverá conter os mesmos rótulos e ordem de colunas definidas no layout de documento (RFCP\_NOME\_POCO\_V00.XLS).

- 2. O cadastro do poço deverá constar no banco de dados da ANP;
- 3. As formatações das células devem estar condizentes com aquelas originais da planilha.

#### 2.5 REENVIO DOS ARQUIVOS NÃO CARREGADOS

Os arquivos com status "rejeitado" não tiveram seus dados carregados no banco de dados da ANP e, portanto, deverão ser corrigidos e enviados novamente.

O reenvio deve seguir o mesmo processo cujas etapas estão acima enumeradas (os códigos que foram carregados com sucesso não precisam ser reenviados) até que todos os códigos pertinentes sejam carregados. Deve-se manter atenção ao número de versão de encaminhamento (Vxx) conforme item 2.1.

### 3. CONSIDERAÇÕES FINAIS E AUXÍLIO AO OPERADOR

#### Além do envio do RFCP via internet, o operador deverá encaminhar à ANP a versão impressa do relatório.

O usuário do i-SIGEP, assim que o acessa através de seu login e senha, tem acesso, pela opção Downloads/Manuais, à última versão deste manual e do arquivo Excel modelo, com a respectiva data de atualização. Assegure-se que a versão utilizada seja a em vigor.

Dificuldades de exportação de documentos relativos ao arquivo do RFCP devem ser comunicadas através do telefone (21) 2112-8403/8404, para poços exploratórios, ou (21) 2112-8476, para poços explotatórios. As eventuais dificuldades de carga via internet não isentam os concessionários da obrigação de envio dos dados. Se as dificuldades persistirem após a repetição do procedimento de remessa de dados, o RFCP poderá ser enviado, conforme contato prévio com as Superintendência de Exploração e de Desenvolvimento e Produção, para os endereços eletrônicos theo@anp.gov.br e fanselmo.worktime@anp.gov.br, respectivamente.

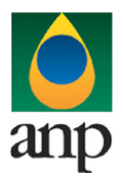

SIGEP – Sistema de Informações Gerenciais de Exploração e Produção

### 4. INSTRUÇÕES PARA O PREENCHIMENTO DA PLANILHA

A seguir, a enumeração dos itens do RFCP disponível em arquivo excel no i-SIGEP.

#### 1 - Planilha HEADER:

1.1 Filial: sigla da filial para cujo endereço eletrônico deve ser enviada mensagem contendo o resultado da análise das informações enviadas através deste arquivo, sendo elas reprovadas ou aprovadas. No caso de a empresa não possuir filiais cadastradas no banco de dados da ANP, deixar o campo em branco. Se desejar que o envio das mensagens com os resultados seja compartimentado entre filiais, deve ser remetida à ANP lista com as filiais e os respectivos endereços eletrônicos para que as mesmas sejam cadastradas.

- 1.2 Código Cadastro Poço: informar número de acordo com a Notificação de Codificação de Poço (NCDP);
- 1.3 Data Início Completação (dd/mm/aaaa): dia, mês e ano do início das operações de completação do poço;
- 1.4 Data Término Completação (dd/mm/aaaa): dia, mês e ano da liberação da unidade de completação ou sonda;
- 1.5 Unidade Completação: inicar a sigla da unidade de completação ou sonda;
- 1.6 Observações: campo destinado a informações complementares.

Formatação das células Excel

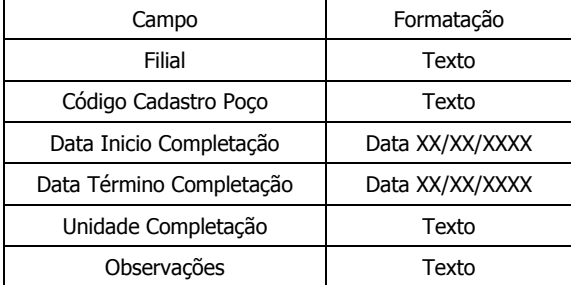

#### 2 - Planilha REVESTIMENTOS\_PRODUCAO:

- 2.1 Tipo Conexão: informar o tipo de conexão entre tubos usada neste revestimento;
- 2.2 Diâmetro/Diâmetro (pol): indicar o diâmetro nominal do revestimento;
- 2.3 Diâmetro/Topo (m): indicar o topo deste revestimento;
- 2.4 Diâmetro/Base (m): indicar a base deste revestimento;
- 2.5 Peso/Peso (lb/pé): indicar o peso do revestimento por unidade de comprimento;
- 2.6 Peso/Topo (m): indicar o topo do revestimento com este peso;
- 2.7 Peso/Base (m): indicar a base do revestimento com este peso;
- 2.8 °API/°API: informar o grau API do aço deste revestimento;
- 2.9 °API/Topo (m): indicar o topo do revestimento com este °API;
- 2.10 °API/Base (m): indicar a base do revestimento com este °API;

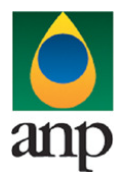

SIGEP – Sistema de Informações Gerenciais de Exploração e Produção

#### Formatação das células Excel

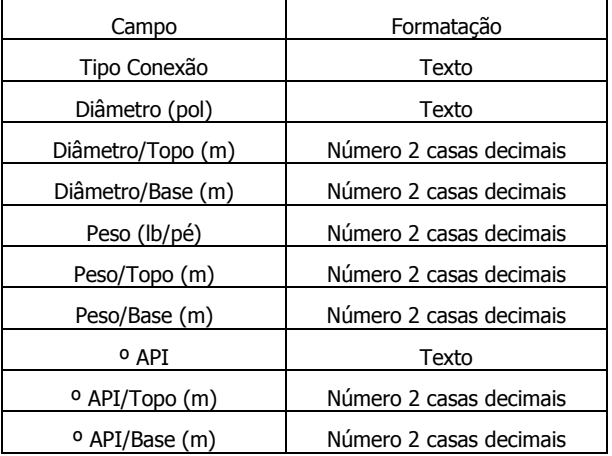

#### 3 - Planilha INTERVALOS\_PRODUCAO:

- 3.1 Unidade Estratigráfica: informar o nome da formação, membro, zona, camada, etc.;
- 3.2 INTERVALOS/Topo (m): indicar o topo do intervalo produtor;
- 3.3 INTERVALOS/Base (m): indicar a base do intervalo produtor;
- 3.4 Saturação Água (%): indicar a saturação de água média do intervalo.
- 3.5 Porosidade (%): indicar a porosidade média do intervalo de produção.
- 3.6 Net pay (m): espessura efetiva do reservatório contendo petróleo e/ou gás natural.
- 3.7 Canhoneados/Tipo de canhão: especificar o modelo do instrumento usado para o canhoneio
- 3.8 Canhoneados/Densidade dos disparos: indicar, em tiros por pé, o número de tiros por unidade de comprimento.

#### Formatação das células Excel

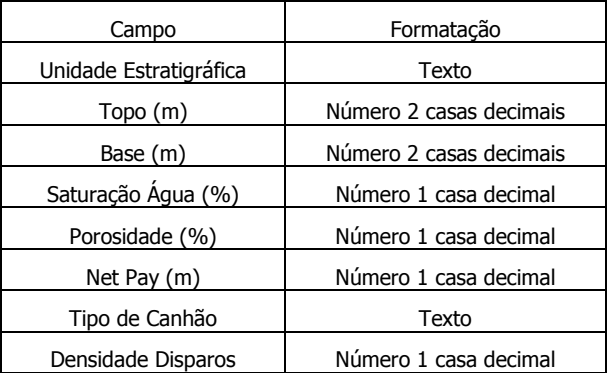

### 4 - Planilha OP\_FRATURAMENTO\_ACIDO:

- 4.1 Unidade Estratigráfica: informar o nome da formação, membro, zona, camada, etc.;
- 4.2 INTERVALOS/Topo (m): indicar o topo do intervalo submetido a fraturamento;

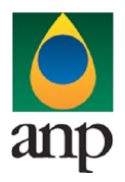

SIGEP – Sistema de Informações Gerenciais de Exploração e Produção

- 4.3 INTERVALOS/Base (m): indicar a base do intervalo submetido a fraturamento;
- 4.4 Tipo de ácido: especificar o tipo de ácido utilizado;
- 4.5 Vol. de Ácido Injetado  $(m^3)$ : informar o volume de ácido que foi injetado na formação.

Formatação das células Excel

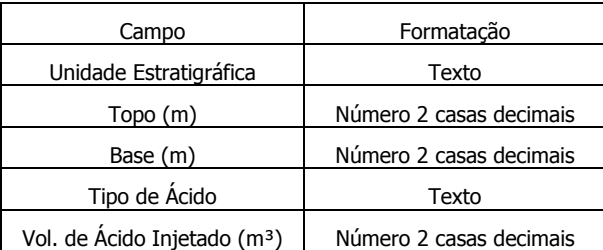

#### 5 - Planilha OP\_ACIDIFICACAO\_MATRIZ:

- 5.1 Unidade Estratigráfica: informar o nome da formação, membro, zona, camada, etc.;
- 5.2 INTERVALOS/Topo (m): indicar o topo do intervalo submetido a acidificação;
- 5.3 INTERVALOS/Base (m): indicar a base do intervalo submetido a acidificação;
- 5.4 Tipo de ácido: especificar o tipo de ácido utilizado;
- 5.5 Vol. de Ácido Injetado (m3): informar o volume de ácido que foi injetado na formação.

#### Formatação das células Excel

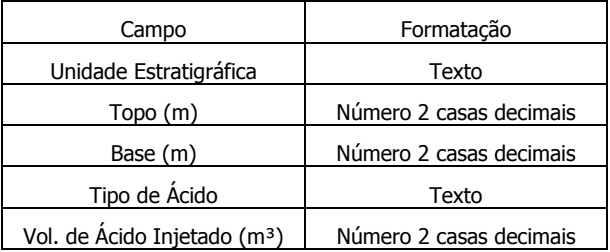

#### 6 - Planilha OP\_INJECAO\_SOLVENTE:

- 6.1 Unidade Estratigráfica: informar o nome da formação, membro, zona, camada, etc.;
- 6.2 INTERVALOS/Topo (m): indicar o topo do intervalo submetido a injeção de solvente;
- 6.3 INTERVALOS/Base (m): indicar a base do intervalo submetido a injeção de solvente;
- 6.4 Tipo de Solvente: especificar o tipo de solvente injetado;
- 6.5 Vol. de Solvente Injetado (m3): informar o volume de solvente que foi injetado na formação.

#### Formatação das células Excel

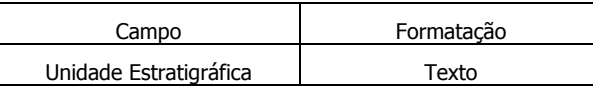

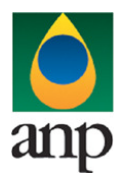

SIGEP – Sistema de Informações Gerenciais de Exploração e Produção

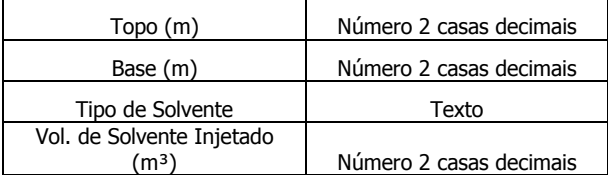

### 7 - Planilha OP\_CONTENCAO\_AREIA:

- 7.1 Unidade Estratigráfica: informar o nome da formação, membro, zona, camada, etc.;
- 7.2 INTERVALOS/Topo (m): indicar o topo do intervalo submetido a contenção de areia;
- 7.3 INTERVALOS/Base (m): indicar a base do intervalo submetido a contenção de areia;
- 7.4 Mesh: indicar a medida da abertura de passagem das peneiras para areia;
- 7.5 Tipo de Contenção: informar característica do equipamento usado para a contenção;
- 7.6 Vol. De Gravel  $(m^3)$ : informar o volume de gravel empregado no aparato de contenção.

Formatação das células Excel

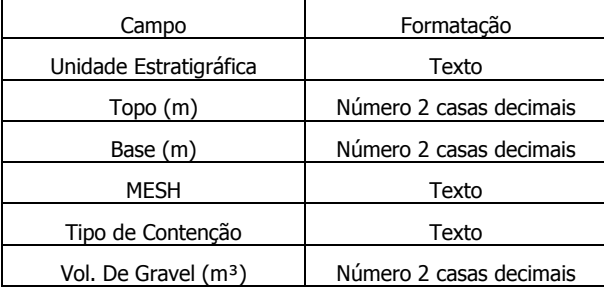

#### 8 - Planilha OP\_FRATURAMENTO\_HIDRAULICO:

- 8.1 Unidade Estratigráfica: informar o nome da formação, membro, zona, camada, etc.;
- 8.2 INTERVALOS/Topo (m): indicar o topo do intervalo submetido a fraturamento;
- 8.3 INTERVALOS/Base (m): indicar a base do intervalo submetido a fraturamento;
- 8.4 Tipo Agente de Sustentação: informar o agente usado na sustentação da abertura de fraturas;
- 8.5 Vol. de Agente de Sustentação (m<sup>3</sup>): informar o volume de agente de sustentação utilizado.

Formatação das células Excel

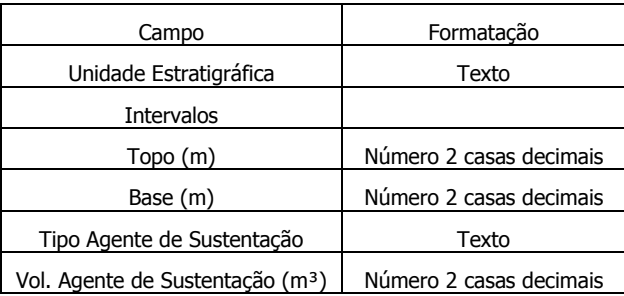

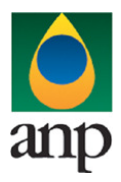

SIGEP – Sistema de Informações Gerenciais de Exploração e Produção

#### 9 - Planilha COLUNAS\_PRODUCAO:

9.1 Equipamento: informar os componentes da coluna de produção (tubos, equipamentos de superfície, válvulas, bombas);

- 9.2 O.D. (pol): diâmetro externo do componente da coluna;
- 9.3 I.D. (pol): diâmetro interno do componente da coluna;
- 9.4 Topo (m): informar a profundidade do topo do componente na coluna de produção.

Formatação das células Excel

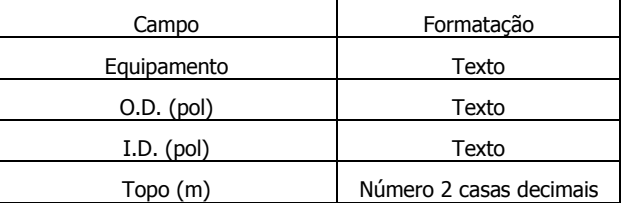

10 - Planilha TESTES\_FORMACAO:

10.1 Tipo de Teste: indicar o tipo de teste de formação realizado (ex.: TF – teste de formação convencioanl a poço aberto; TC – teste a cabo; TFR – teste de formação a poço revestido);

- 10.2 Abertura (pol): informar a abertura do "choke manifold";
- 10.3 Vazão (m<sup>3</sup>/dia): informar a vazão observada no teste, em m<sup>3</sup>/dia;
- 10.4 Pressão a Montante (kgf/cm<sup>2</sup>): informar a pressão lida a montante;
- 10.5 RGO (m<sup>3</sup>/m<sup>3</sup>): informar a razão gás/óleo observada no teste;
- 10.6 BSW (%): informar a porcentagem de água e sedimentos produzidos no teste;
- 10.7 Areia (%): informar a produção de areia observada no teste;
- 10.8 CARACTERÍSTICAS DO FLUIDO/TIPO: informar se o hidrocarboneto é óleo ou gás;
- 10.9 CARACTERÍSTICAS DO FLUIDO/º API: informar o grau API do óleo;
- 10.10 CARACTERÍSTICAS DO FLUIDO/DG: informar a densidade do gás;
- 10.11 INTERPRETAÇÃO/Prof. Vertical (m): informar a profundidade do registrador;
- 10.12 INTERPRETAÇÃO/Pressão Estática Extrapolada (kgf/cm<sup>2</sup>): informar o valor da pressão estática extrapolada;
- 10.13 INTERPRETAÇÃO/Pressão de Fluxo Final (kgf/cm<sup>2</sup> ): informar o valor da pressão de fluxo final;
- 10.14 K (mD): informar o valor da permeabilidade obtida no teste;
- 10.15 IP ( $m^3$ /dia/kgf/cm<sup>2</sup>): informar o valor do índice de produtividade obtido no teste;
- 10.16 Dano: informar a razão de dano de formação.

Formatação das células Excel

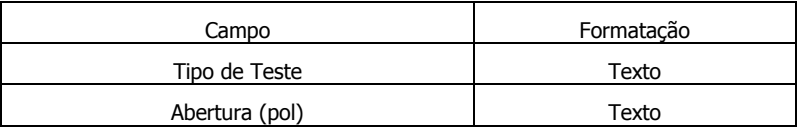

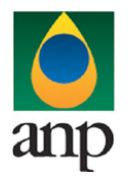

### SIGEP – Sistema de Informações Gerenciais de Exploração e Produção

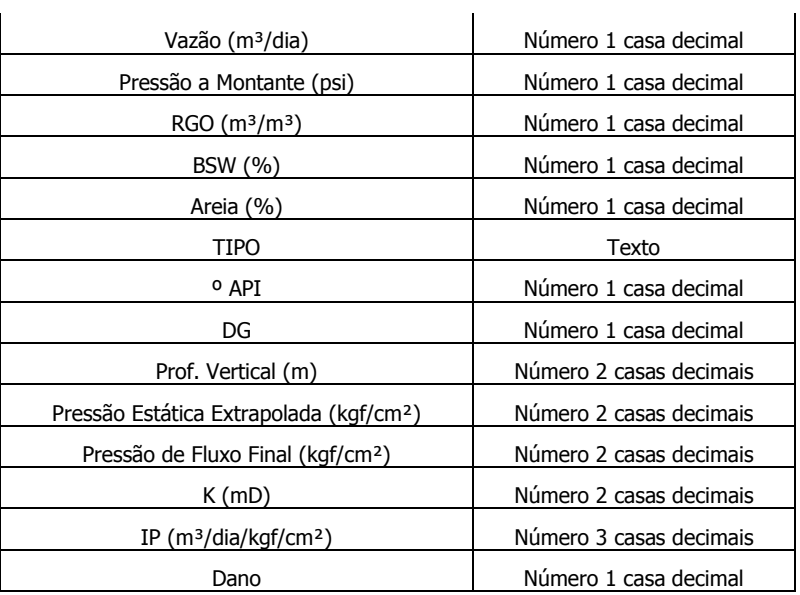

11 - Planilha IMPRESSÃO

Essa planilha visa à impressão do formulário que deve ser enviado à ANP. Os únicos campos que devem ser preenchidos são BlOCO/CAMPO, BACIA/ESTADO, OPERADOR DO BLOCO/CAMPO, Nº CONTRATO E NOME DO POÇO.

Atenção: Quando do preenchimento do RFCP, não deverá haver, na primeira linha de cada planilha, nenhuma alteração nos rótulos e na ordem de colunas definidas no layout do documento RFCP\_NOME\_POCO\_ANP\_V00.XLS. Deve-se atentar ainda à padronização de datas (dd/mm/aaaa) e demais informações, conforme especificado nas instruções acima e nos comentários presentes no próprio arquivo RFCP\_NOME\_POCO\_ANP\_V00.XLS.